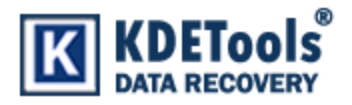

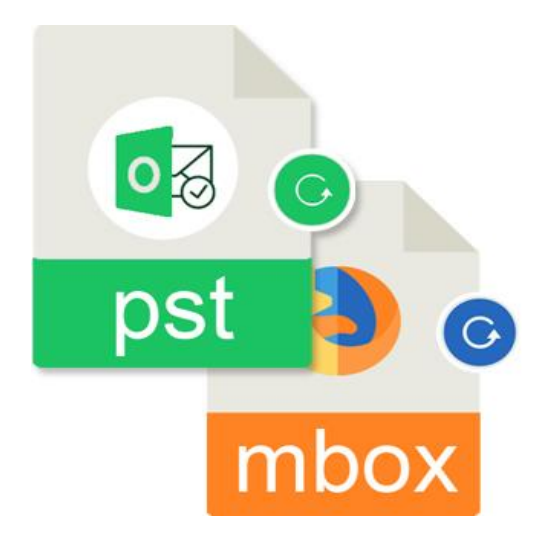

**KDETools PST to MBOX Converter**

# **Step to Uninstall**

## 1. Go to **Control Panel**.

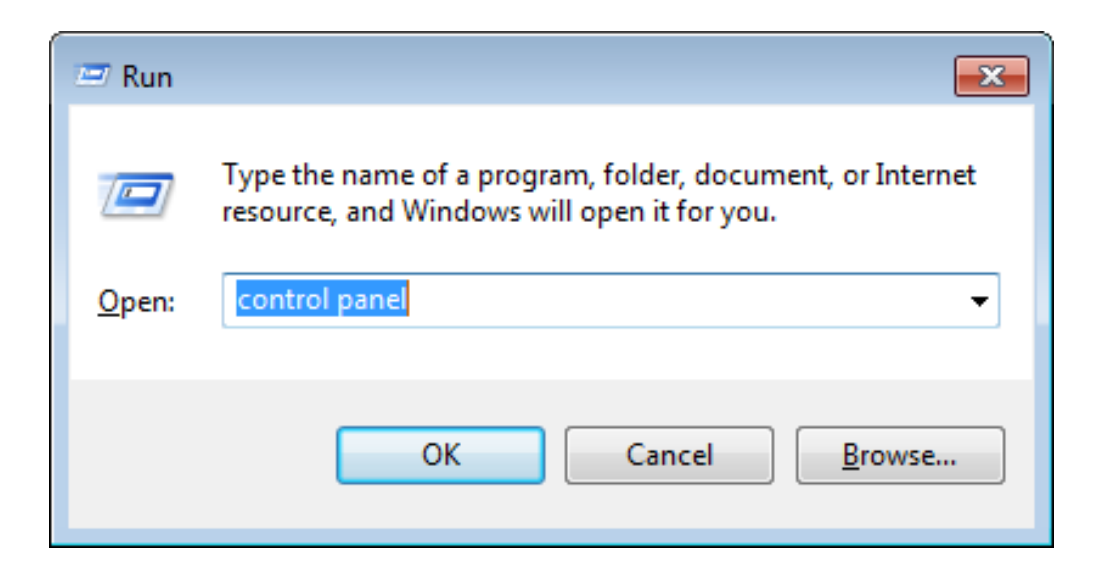

### 2. Choose "Uninstall a program".

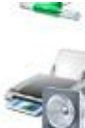

Choose homegroup and sharing options

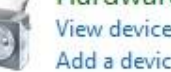

Hardware and Sound View devices and printers Add a device

Programs Uninstall a program

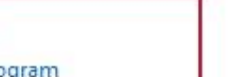

#### Adjust screen resolution

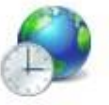

Clock, Language, and Region Change keyboards or other input methods Change display language

Ease of Access

Let Windows suggest settings Optimize visual display

# 3. Remove/ Uninstall KDETools PST to MBOX Converter

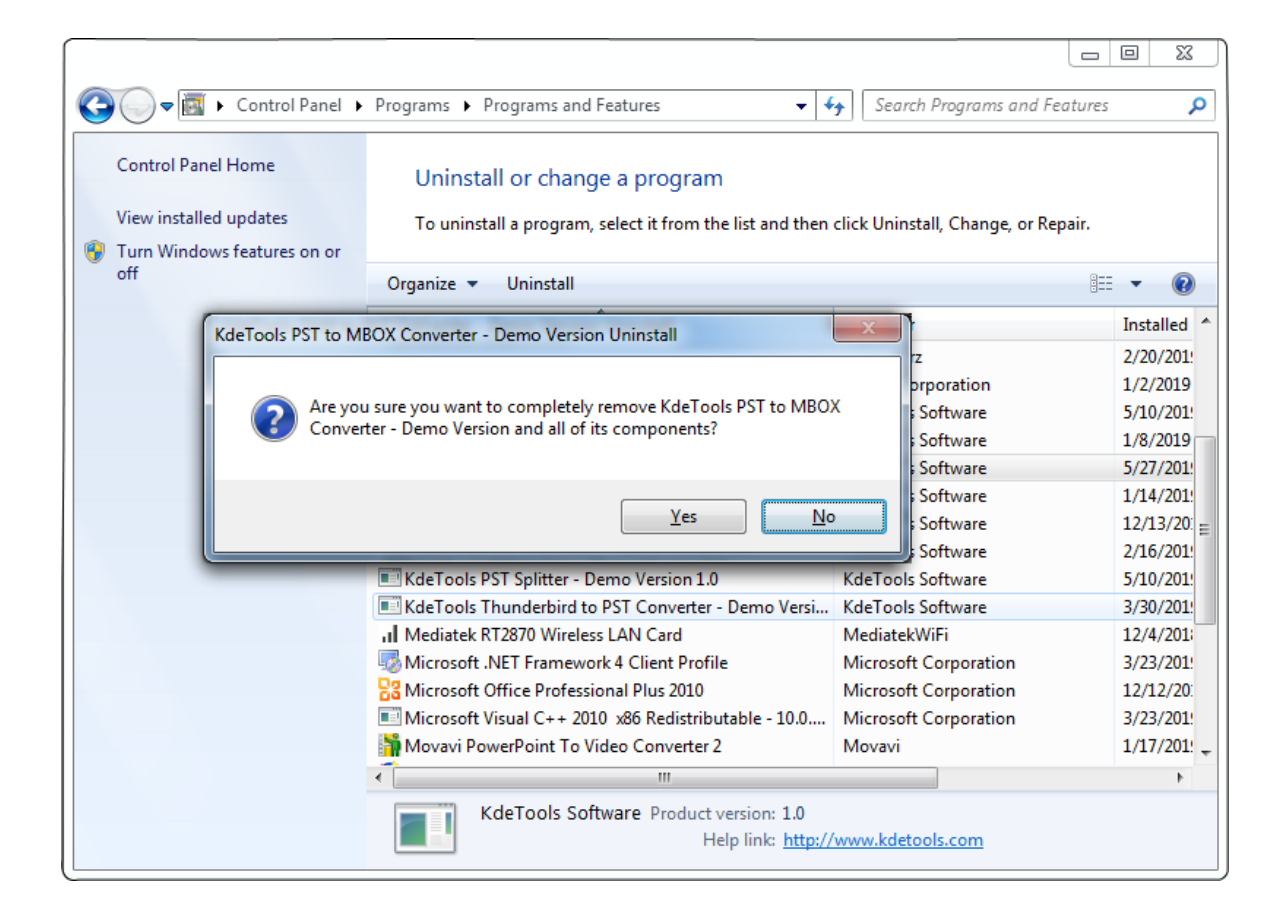